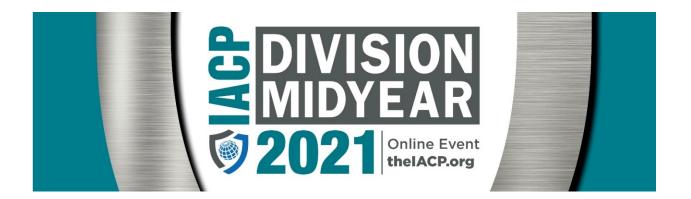

## How to Navigate the IACP 2021 Division Midyear on IACPlearn

The Division Midyear Event Page is your starting point for accessing all content.

https://learn.theiacp.org/iacp-division-midyear

Select the division you wish you to view by hovering over the division, which will reveal a blue "View" button. Click the button to access the specific division page.

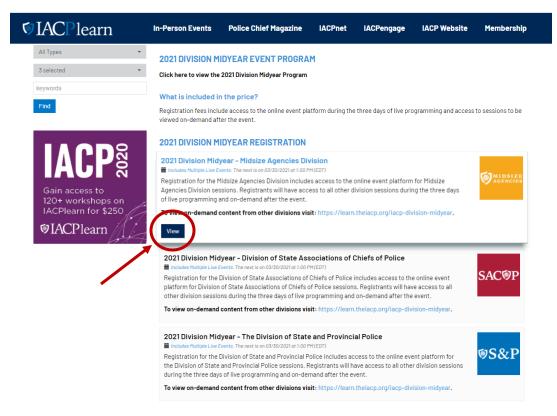

Each division page has a yellow navigation bar with four features (pictured below with numbers in red for reference):

- 1. Overview: description of the event and a link to take you back to Division Midyear Event page
- 2. Speaker(s): listing of all the speakers for the event with brief bios
- 3. Event Program: a pdf version of the full event program
- 4. Sessions: descriptions and links to all the event sessions; this is where you will access all the event sessions, both live and on-demand

| Olice<br>1:00 PM (EDT) |  | 2 3 4 |
|------------------------|--|-------|
|------------------------|--|-------|

To get to each session, navigate to the "Sessions" tab in the yellow bar. Click the day you want to view which will expand to show the day's contents.

You will then click the title of the session. You will see an "Add to Calendar" button which you can click to add the session title and time to your calendar. The link in this calendar invite will direct you back to your division's landing page for easy access to the live session meeting link.

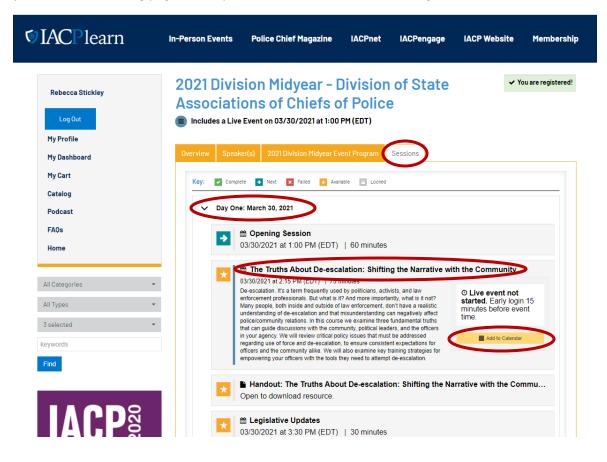

Access to the live sessions will open 15 minutes before the session's designated start time. Once access is available, the gold button next to the session title will switch from "Add to Calendar" to "Enter Live Session." Click this button to enter the live session. This will open Zoom and you will prompted to "Launch Meeting." You may be placed into a meeting room if the session has not yet started. Once the session is available on-demand, return to your division page and click the "View Video" button to watch the session.

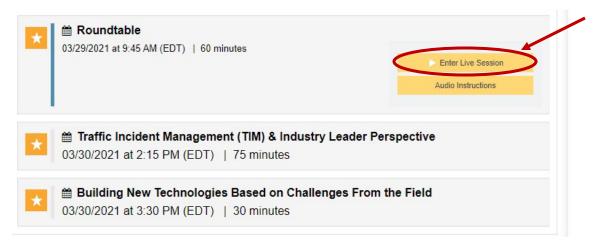

If you need additional assistance, please reach out to participate@theIACP.org.